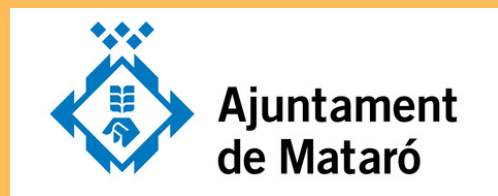

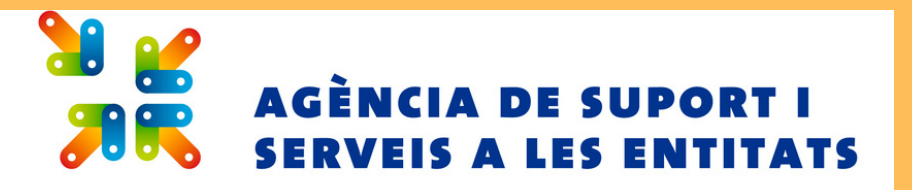

### **T 'HO POS E M F À C I L**

per presentar la sol·licitud de subvencions

Convocatòria C05/23 - Educació en el lleure

### **Accediu a l'apartat "Entitats" de la Seu Electrònica ([https://seu.mataro.cat](https://seu.mataro.cat/)).**

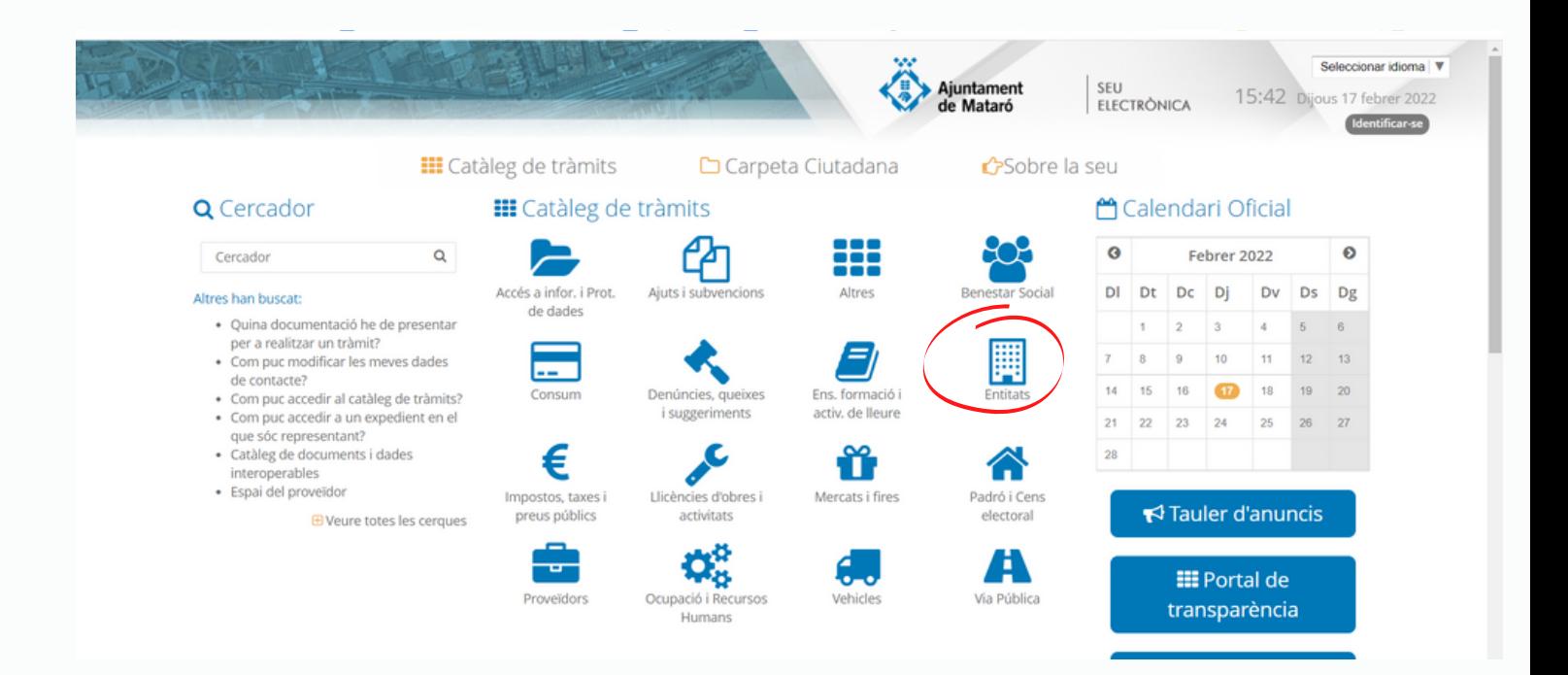

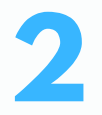

### **Cliqueu el tràmit: Entitats: Subvencions**

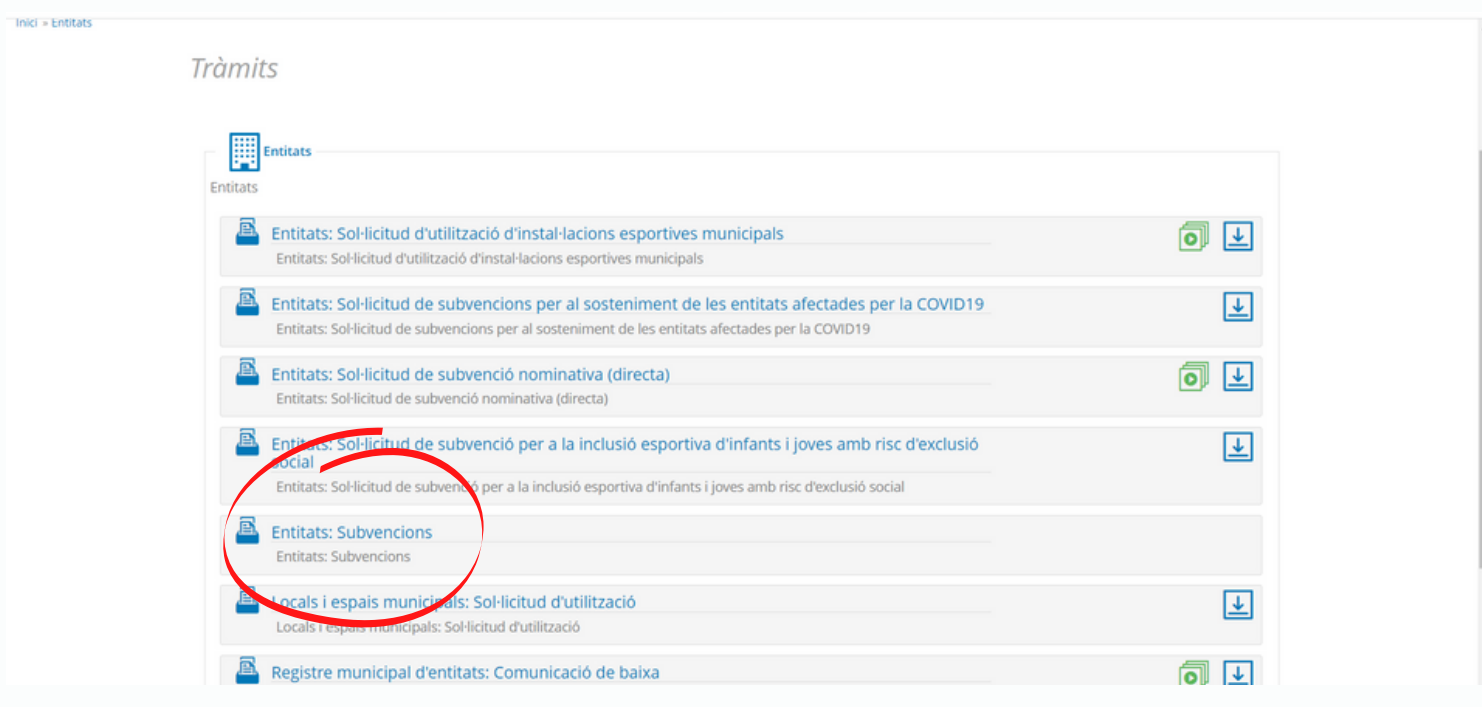

**3**

#### **Cliqueu la icona blava**

**III** Catàleg de Tràmits <del>D</del> Carpeta Ciutadana *→* Sobre la seu

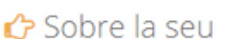

Inici » Entitats » Entitats: Subvencions

Detalls del procediment : Entitats: Subvencions

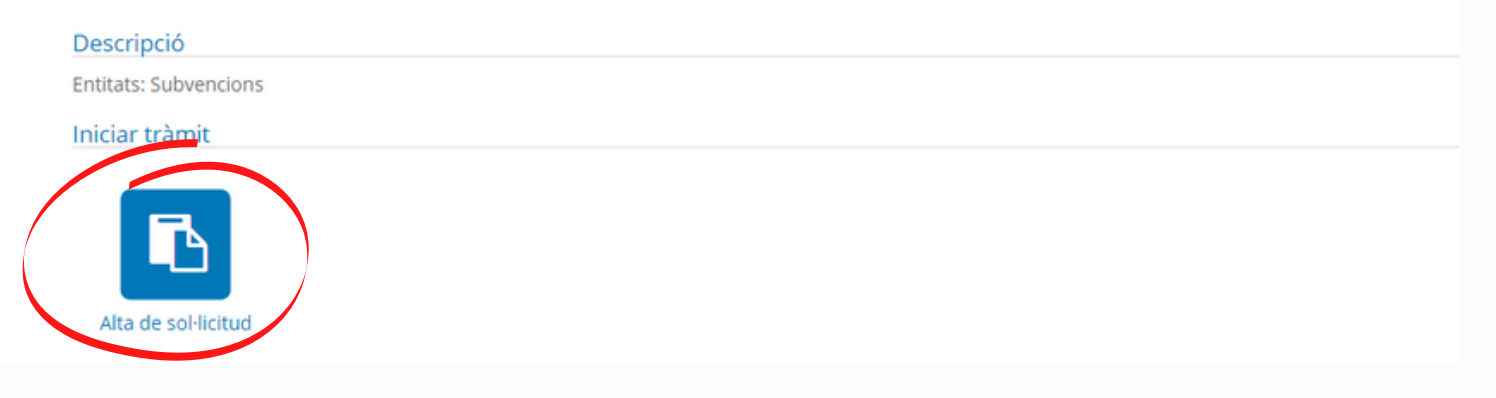

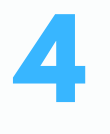

**És imprescindible que el president/a de l'entitat disposi d'un certificat digital per començar el tràmit i signar la sol·licitud.**

**Teniu tres possibilitats:**

- **IDCAT.** Instal·lat al vostre navegador garanteix la vostra identitat a internet. Imprescindible per a signar convenis amb l'Ajuntament. El podeu sol·licitar a l'**enllaç [següent](https://seu.mataro.cat/oficina/tramites/acceso.do?id=13883&lang=ca&entity=1093)**.
- **IDCAT mòbil**. Es basa en l'ús de claus d'accés enviades per SMS a dispositius mòbils. Només apte per presentar les sol·licituds de subvencions. El podeu obtenir a **[https://seu.mataro.cat](https://seu.mataro.cat/)**
- **Fàbica Nacional de Moneda y Timbre.**Certificat digital de representant d'entitat.

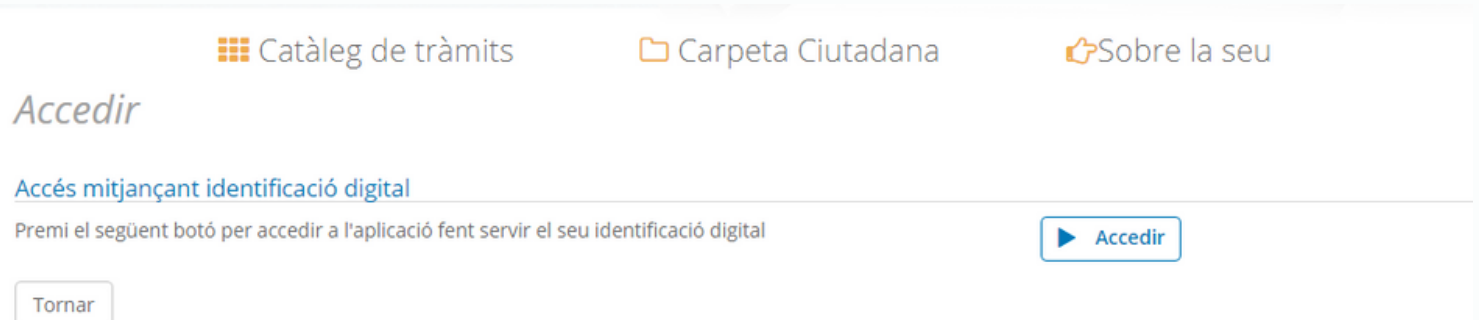

### **IMPORTANT Abans d'iniciar el tràmit**

- En cas d'haver de deixar el tràmit a mitges, **acabeu d'omplir tota la pàgina i cliqueu sortir**, per que quedin desades totes les dades introduïdes.
- **No oblideu omplir les caselles marcades amb asterisc \*** , per poder passar a la següent pàgina o sortir i desar-la.

### **Per continuar novament el tràmit...**

Podeu recuperar el tràmit entrant a la CARPETA CIUTADANA

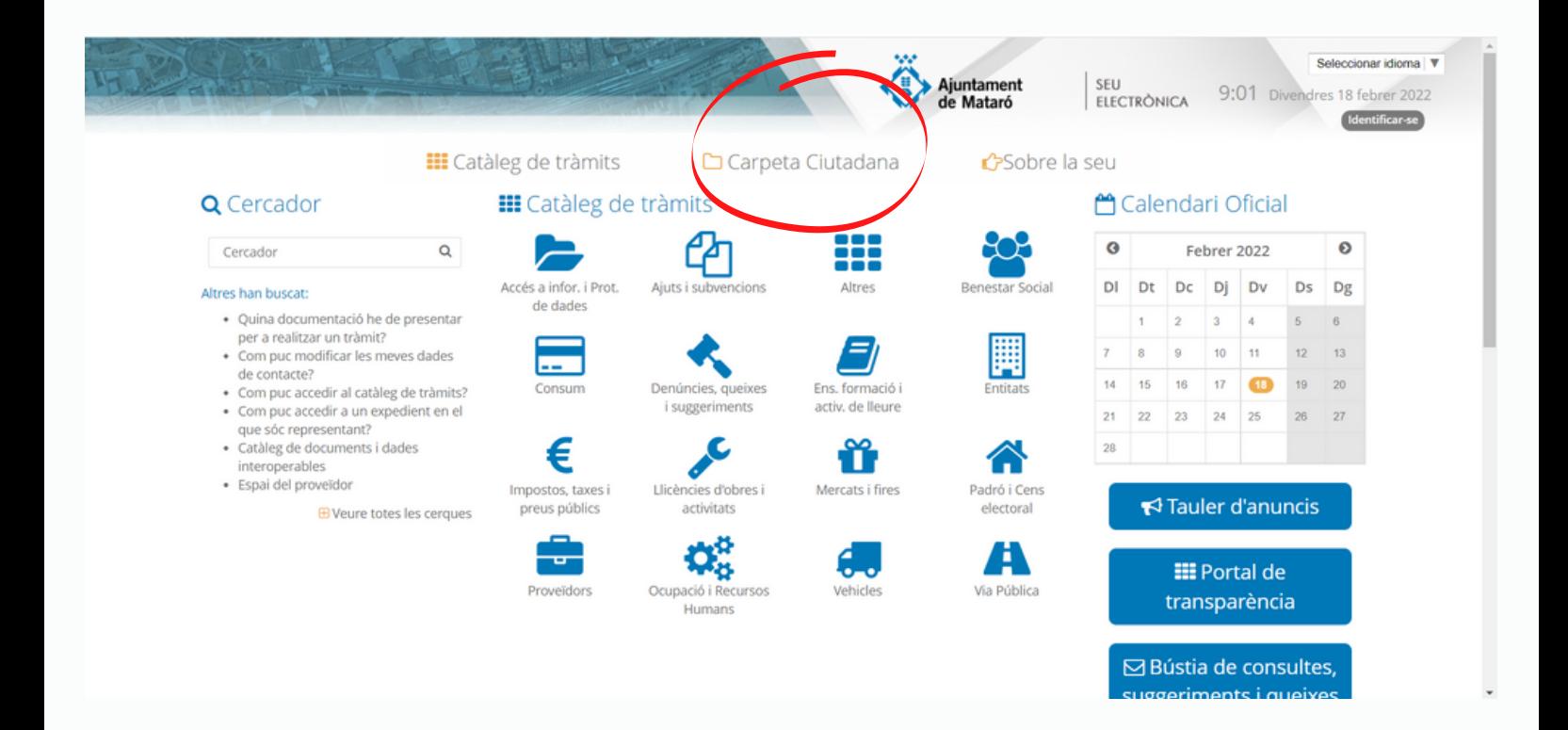

- Si no ho heu fet abans, **identifiqueu-vos**.
- Cliqueu **l'esborrany de l'expedient de sol·licitud de subvenció.**

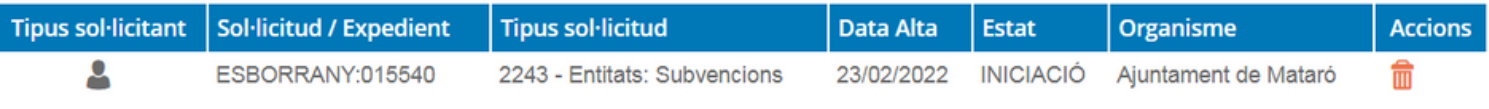

Dins l'esborrany, cliqueu sobre **PRESENTACIÓ TELEMÀTICA**, per recuperar i continuar amb el tràmit en el punt que el vau deixar.

#### Detall de la sol·licitud / expedient

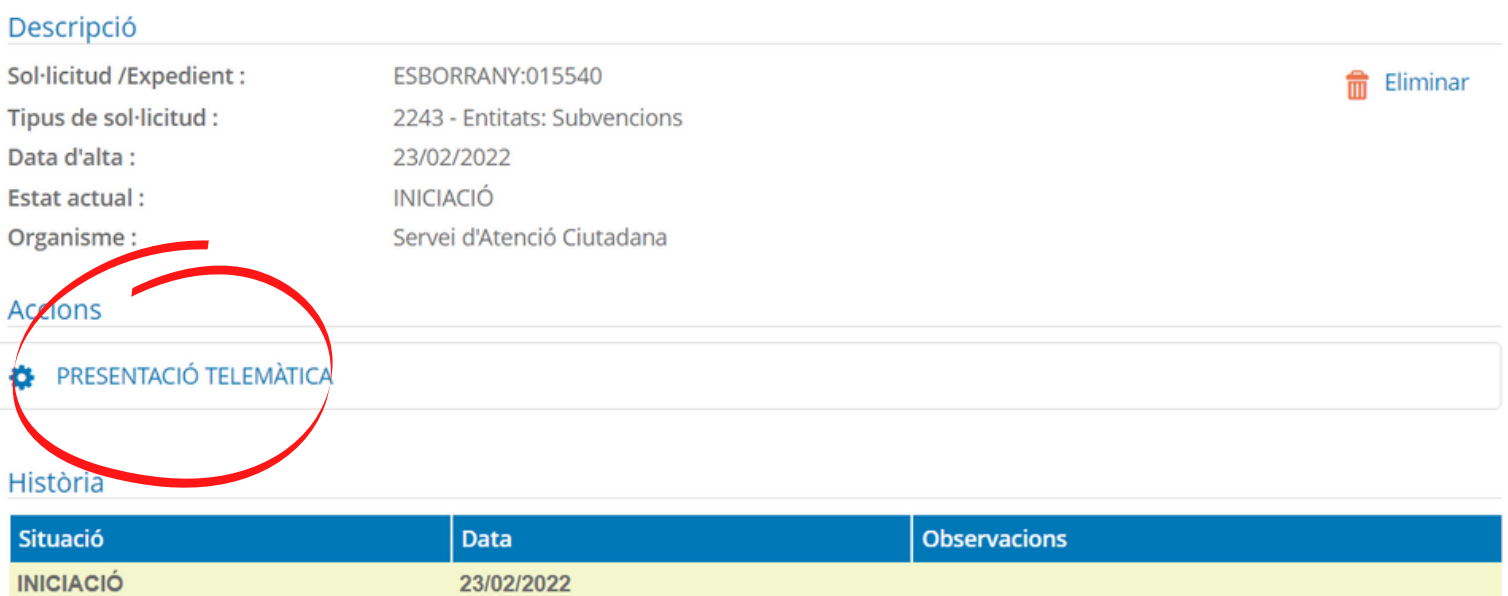

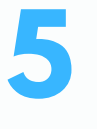

Un cop identificats, us apareixerà la part on es recullen les **dades del sol·licitan**t.

A la part inferior de la pantalla heu de marcar que **voleu que us notifiquem a través del correu electrònic. Com a entitat no podeu marcar en cap cas** *No desitjo que em notifiqueu electrònicament***.**

**I, si marqueu la casella que diu NO AUTORITZO a la consulta de dades per mitjans electrònics, cal que aporteu la documentació de no tenir deutes tributaris amb Hisenda i Seguretat Social.**

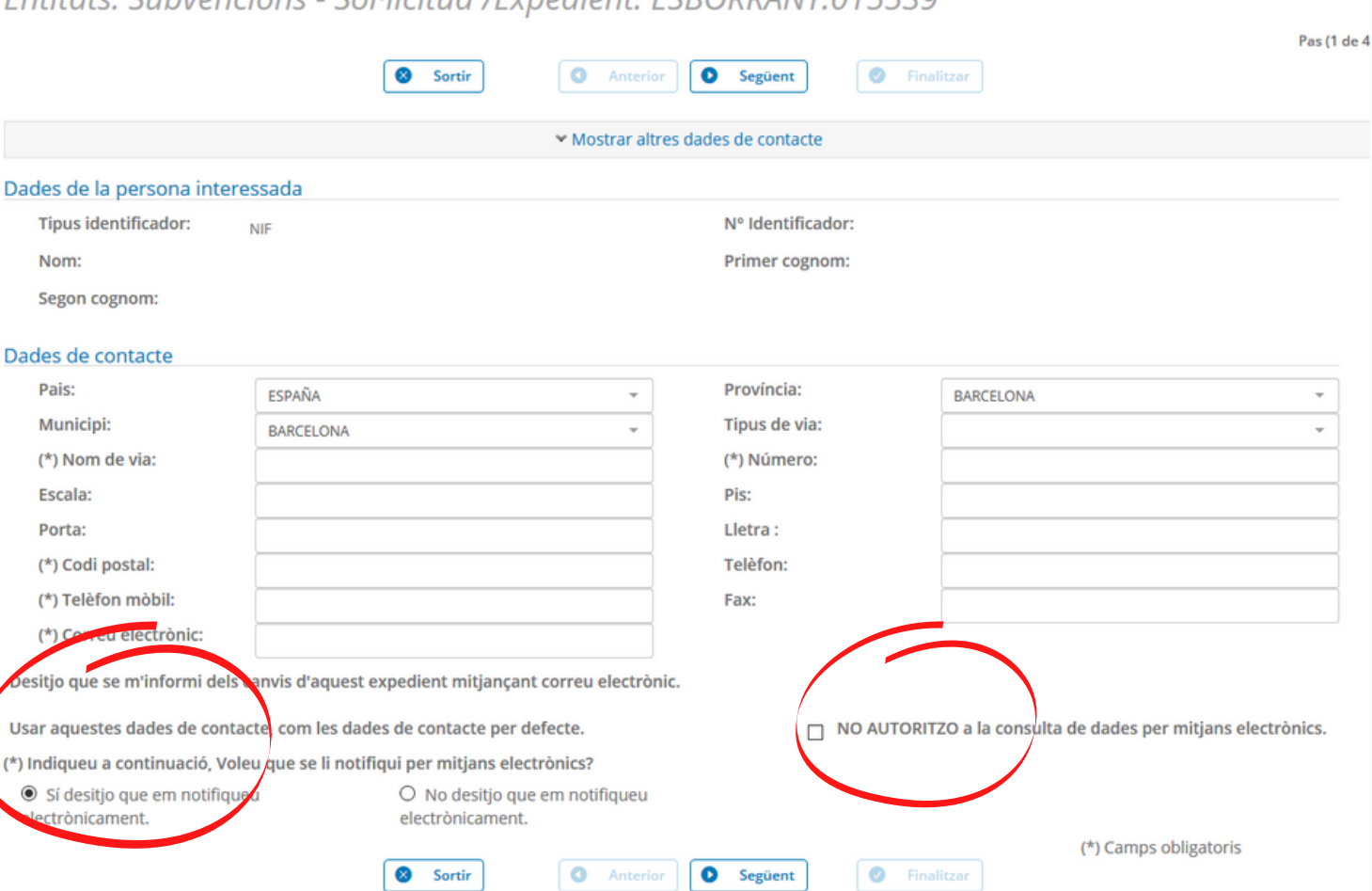

Entitate: Subvencions - Sol·licitud /Expedient: ESBORRANV·015539

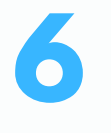

A continuació se us obrirà el **formulari de tramitació.**

A mida que aneu omplint dades el sistema les anirà guardant i podreu recuperar-les, si ho necessiteu, accedint a la tramitació ja iniciada des de la Carpeta ciutadana.

**L'apartat "DADES GENÈRIQUES" l'heu d'omplir amb les dades de l'entitat.**

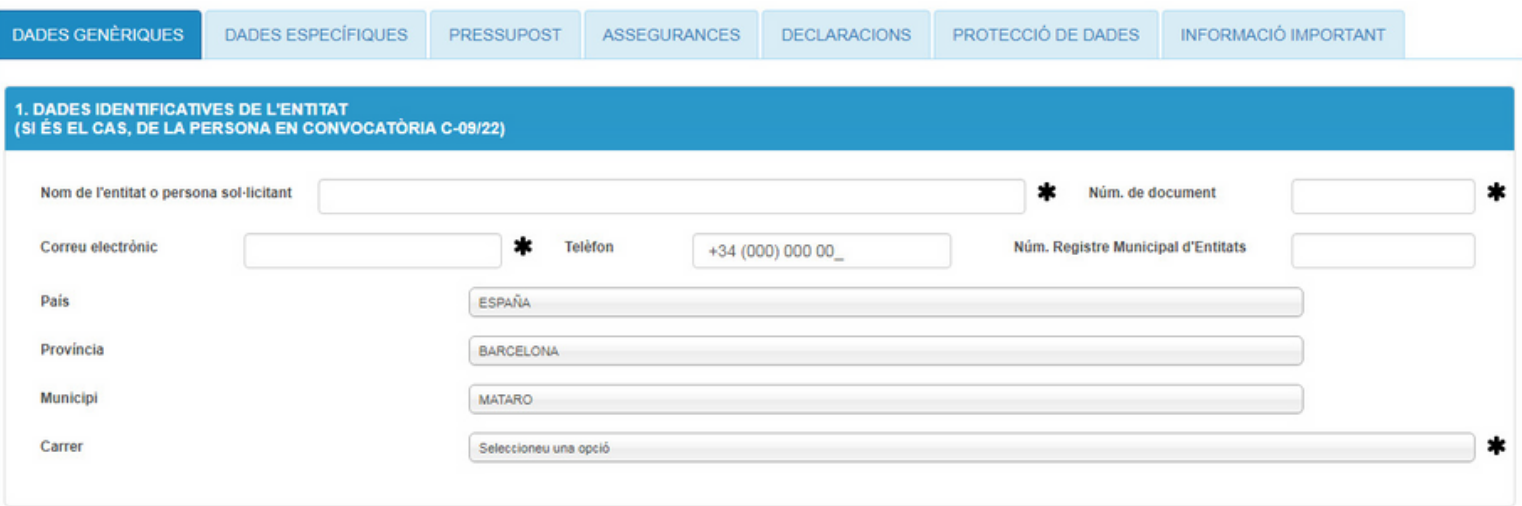

A continuació us demana les **dades de la persona** amb la que, si hi hagués necessitat, ens posarem en contacte durant la tramitació.

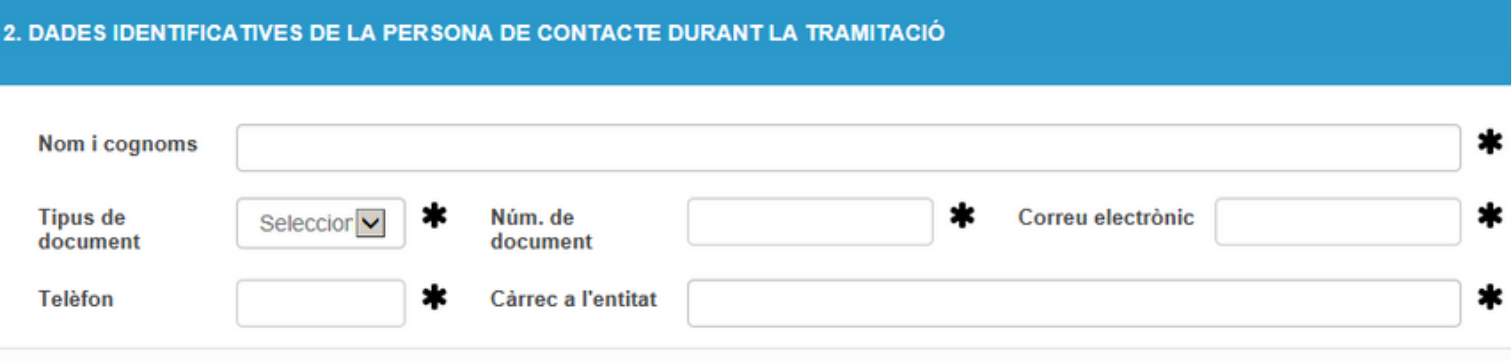

**8**

A partir d'aquí ja podeu omplir els camps amb tota la **informació del vostre projecte o program**a.

En cas de que vulgueu **ampliar la informació**, podeu incorporar còpia del projecte en pdf al finalitzar el tràmit.

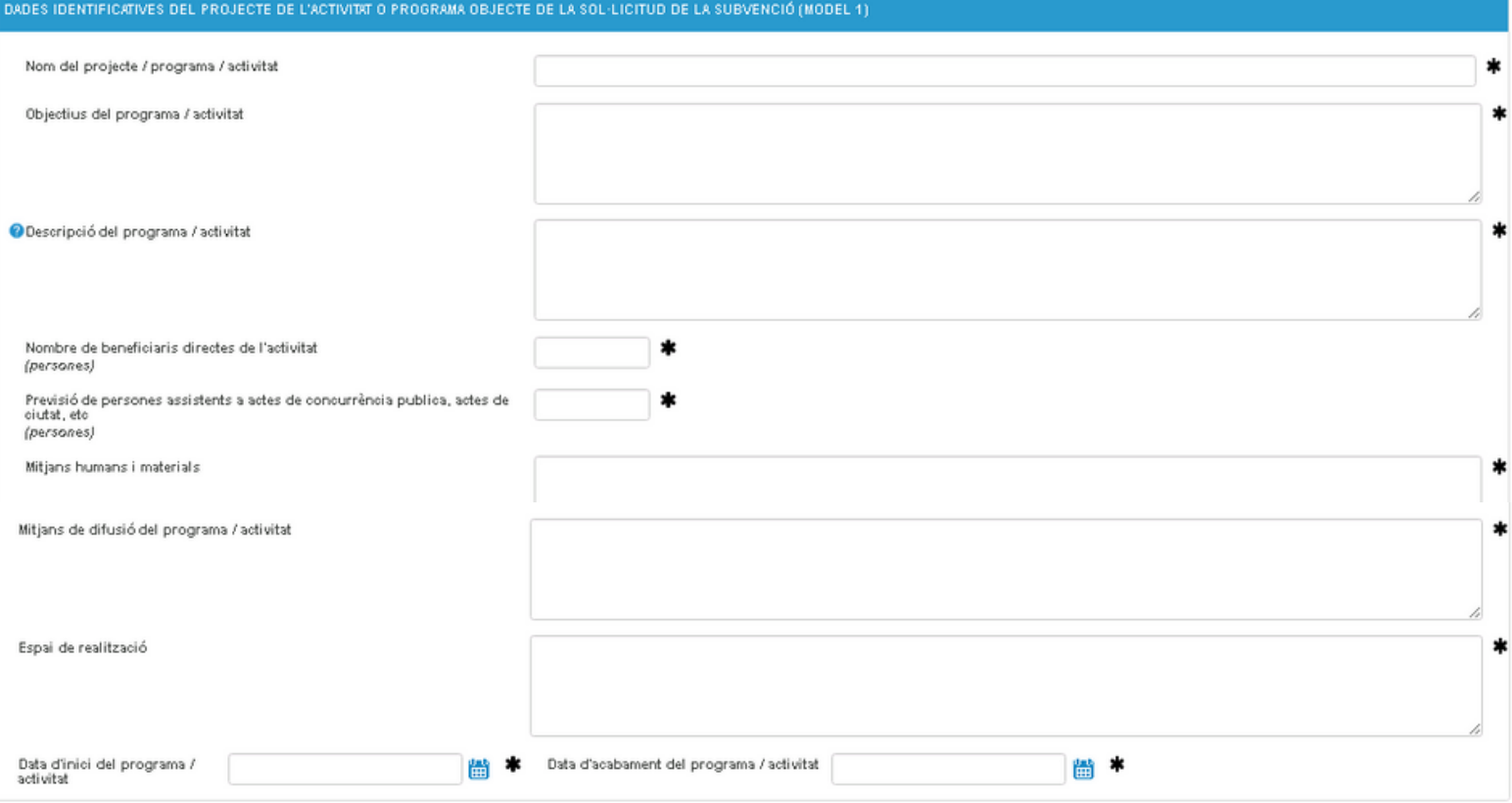

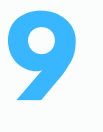

A continuació us demana les **dades bancàries** de l'entitat on fer l'ingrés de la subvenció.

**Tingueu en compte les següents indicacion**s sobre el **número de compte bancari** que indiqueu:

• **Si l'any 2021 heu aportat el Certificat de titularitat bancària**, i demaneu el pagament en aquest mateix compte, **no és necessari** tornar-lo a aportar.

• **Si voleu el canvi de número de compte per a tots els pagaments de l'Ajuntament,** feu el tràmit corresponent de la **Seu [Electrònica](https://seu.mataro.cat/oficina/tramites/acceso.do?id=13538&entity=1093&lang=ca)**.

• **Si demaneu el pagament de la subvenció en un número de compte específic**, diferent del que teniu acreditat a l'Ajuntament, adjunteu el certificat de titularitat bancària.

• **Si és la primera vegada que sol·liciteu una subvenció a l'Ajuntament de Mataró** i no esteu donats d'alta per rebre pagaments de l'Ajuntament, heu de fer el tràmit corresponent a través de la **[Seu](https://seu.mataro.cat/oficina/tramites/acceso.do?id=13541&entity=1093&lang=ca) [Electrònica](https://seu.mataro.cat/oficina/tramites/acceso.do?id=13541&entity=1093&lang=ca)**.

**Tot seguit, a DADES ESPECÍFIQUES heu de seleccionar la convocatòria per la qual sol·liciteu subvenció.**

**I seleccionar l'opció del tipus d'avançament, en cas que la subvenció sigui acceptada.**

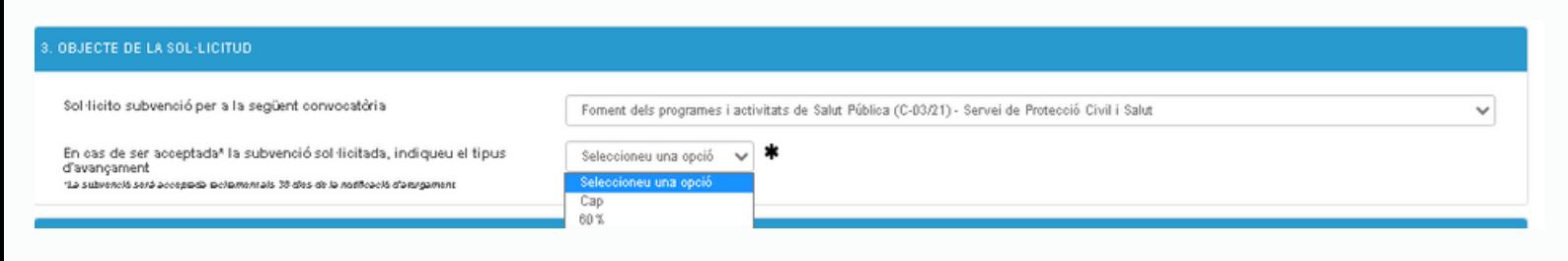

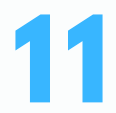

### **Inseriu les dades específiques per la sol·licitud d'aquesta convocatòria.**

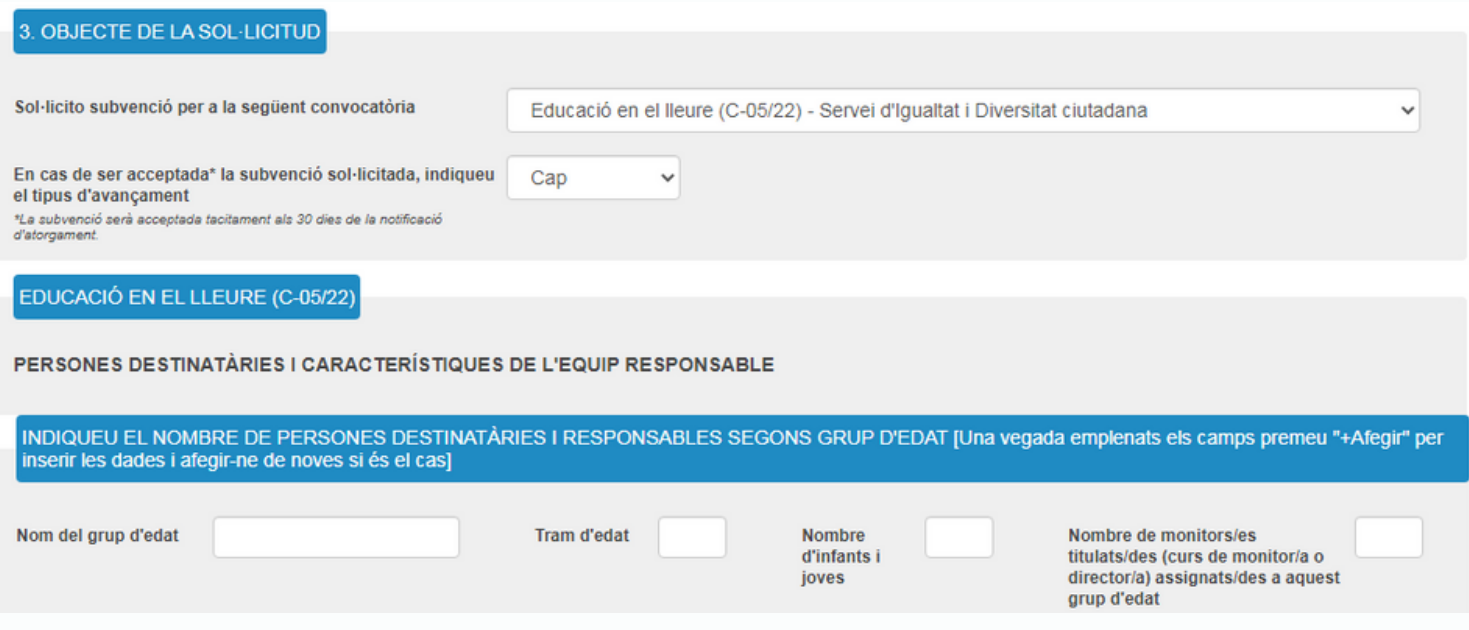

#### No hi ha valors per mostrar la taula

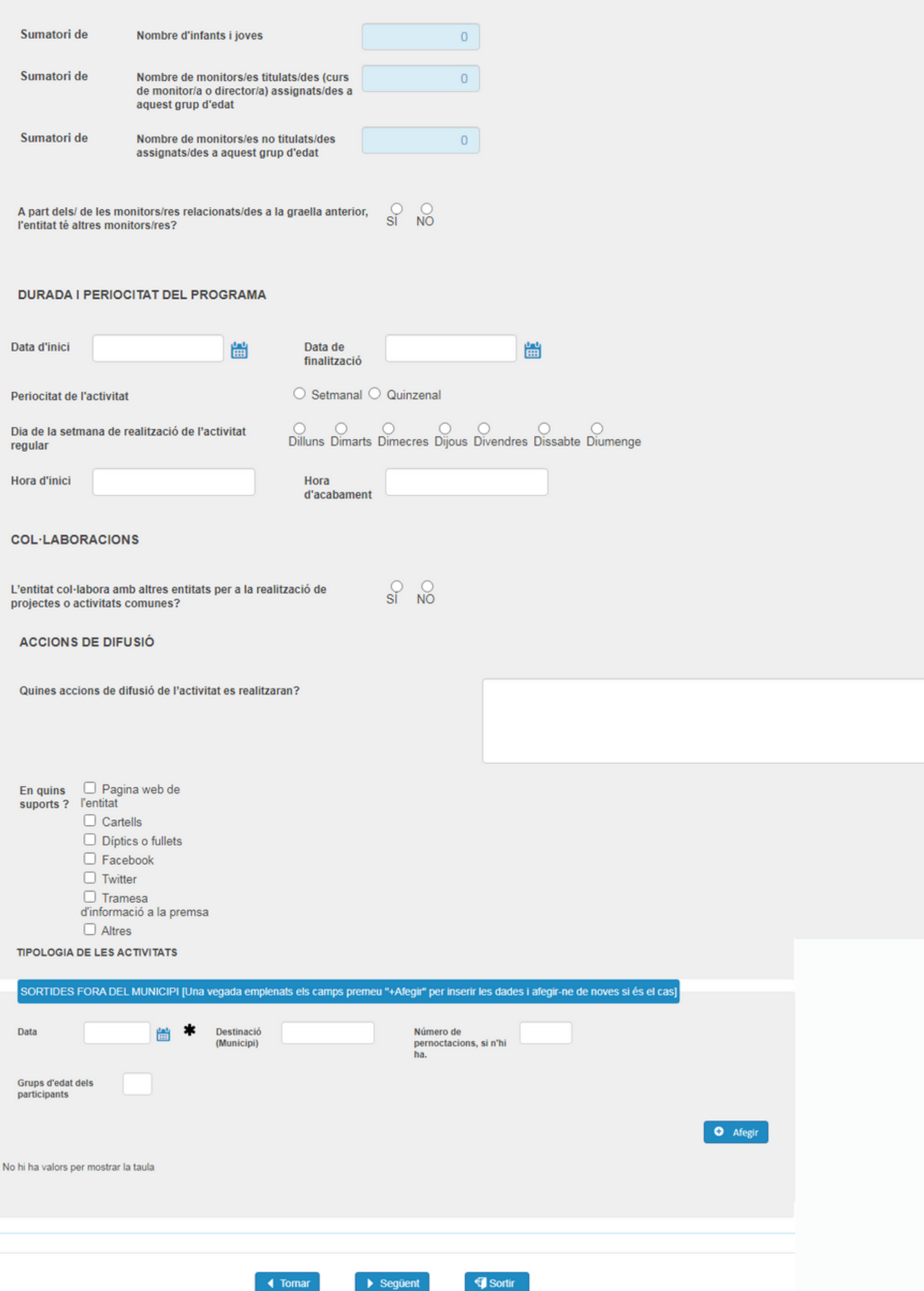

Inseriu la informació de les **despeses i ingressos** que preveieu per al desenvolupament de les activitats del vostre projecte.

Recordeu que **el pressupost ha d'estar equilibrat**, de manera que l'import total de despeses ha de ser igual a l'import total d'ingressos.

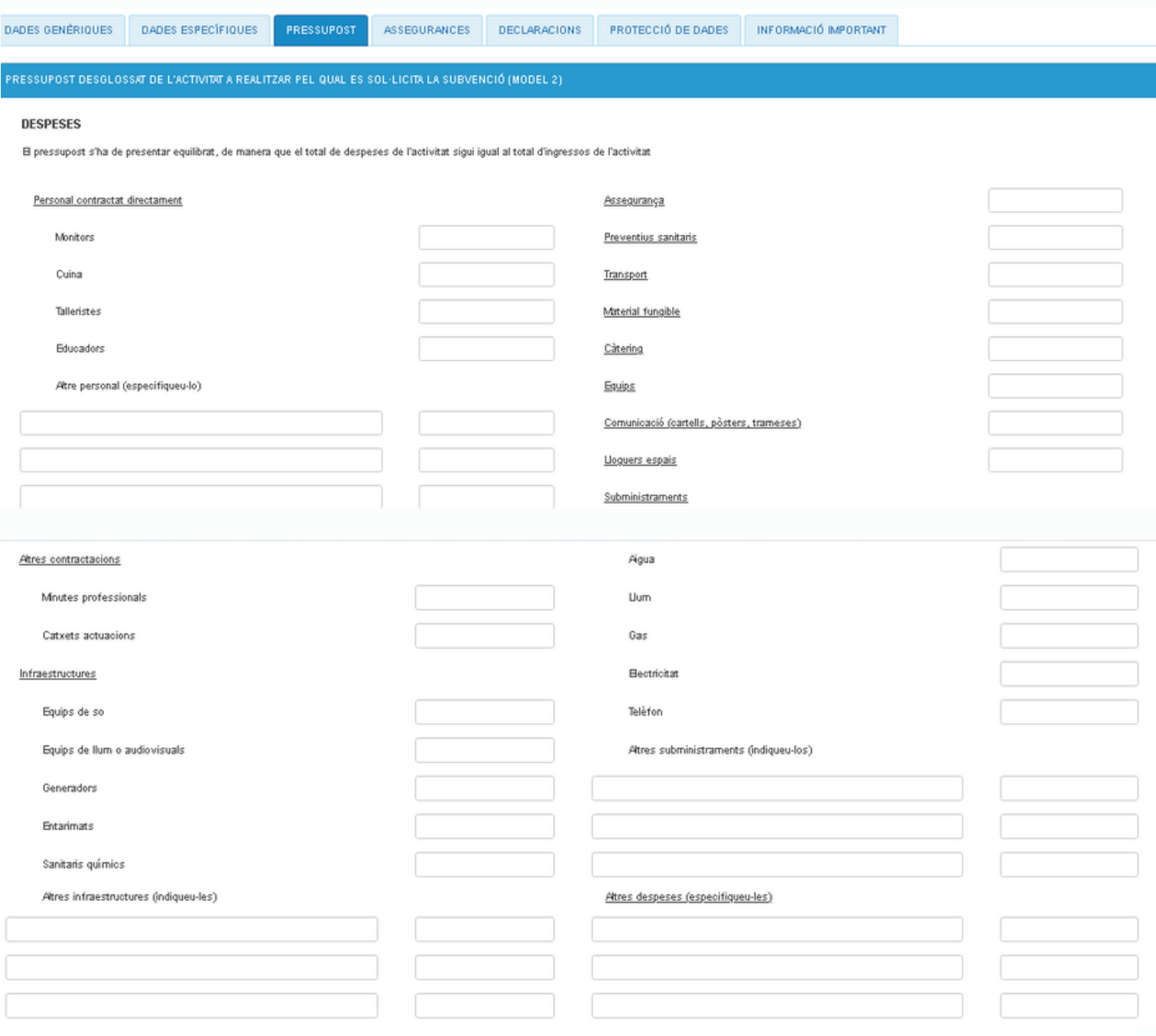

Import total de despeses

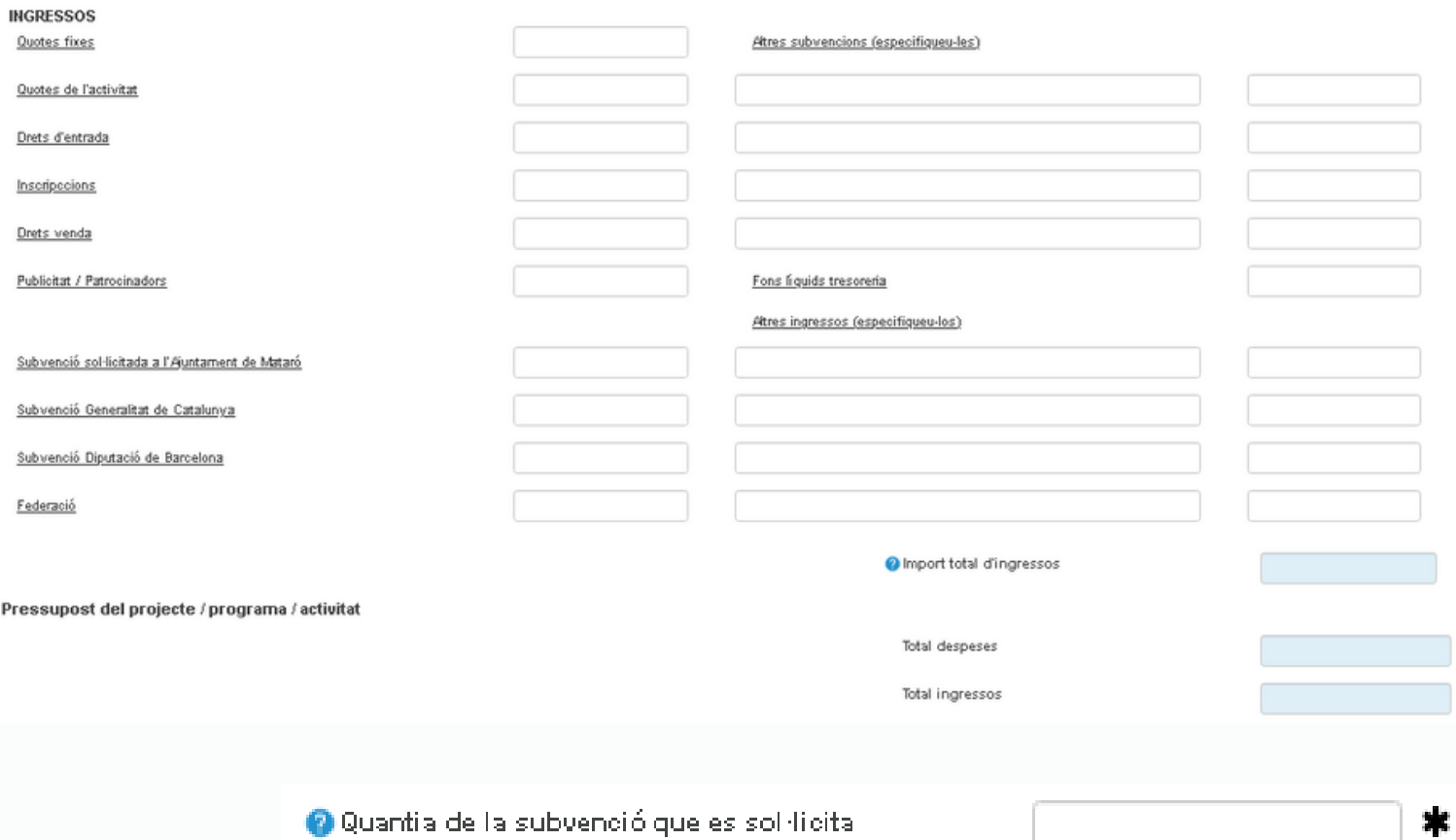

A la següent pestanya heu d'indicar les **assegurances** que teniu **contractades**.

És obligatori indicar l'**assegurança de responsabilitat civil.** També heu d'informar de les dades de

l'**assegurança d'accidents** si les activitats per les que voleu subvenció inclouen activitats:

- **d'educació en el lleure en les quals participen menors de 18 anys,**
- **que tenen voluntariat o fomenten l'associacionisme**
- **esportives**

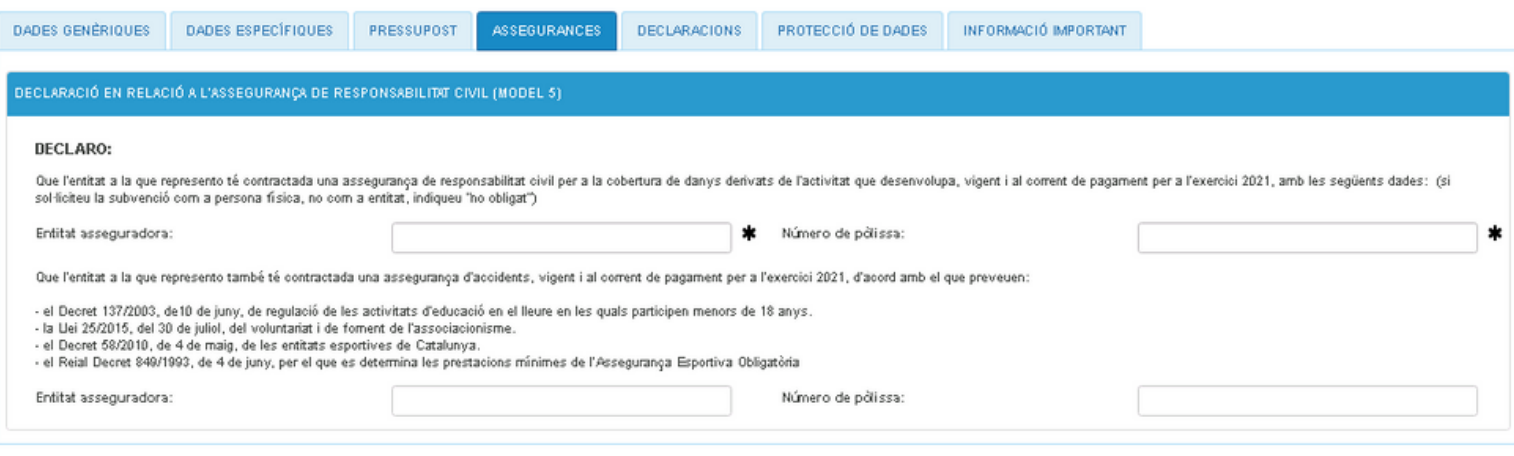

### A la següent pestanya heu de fer un seguit de **declaracions i heu d'informar de les persones que ocupen determinats càrrecs a l'entitat.**

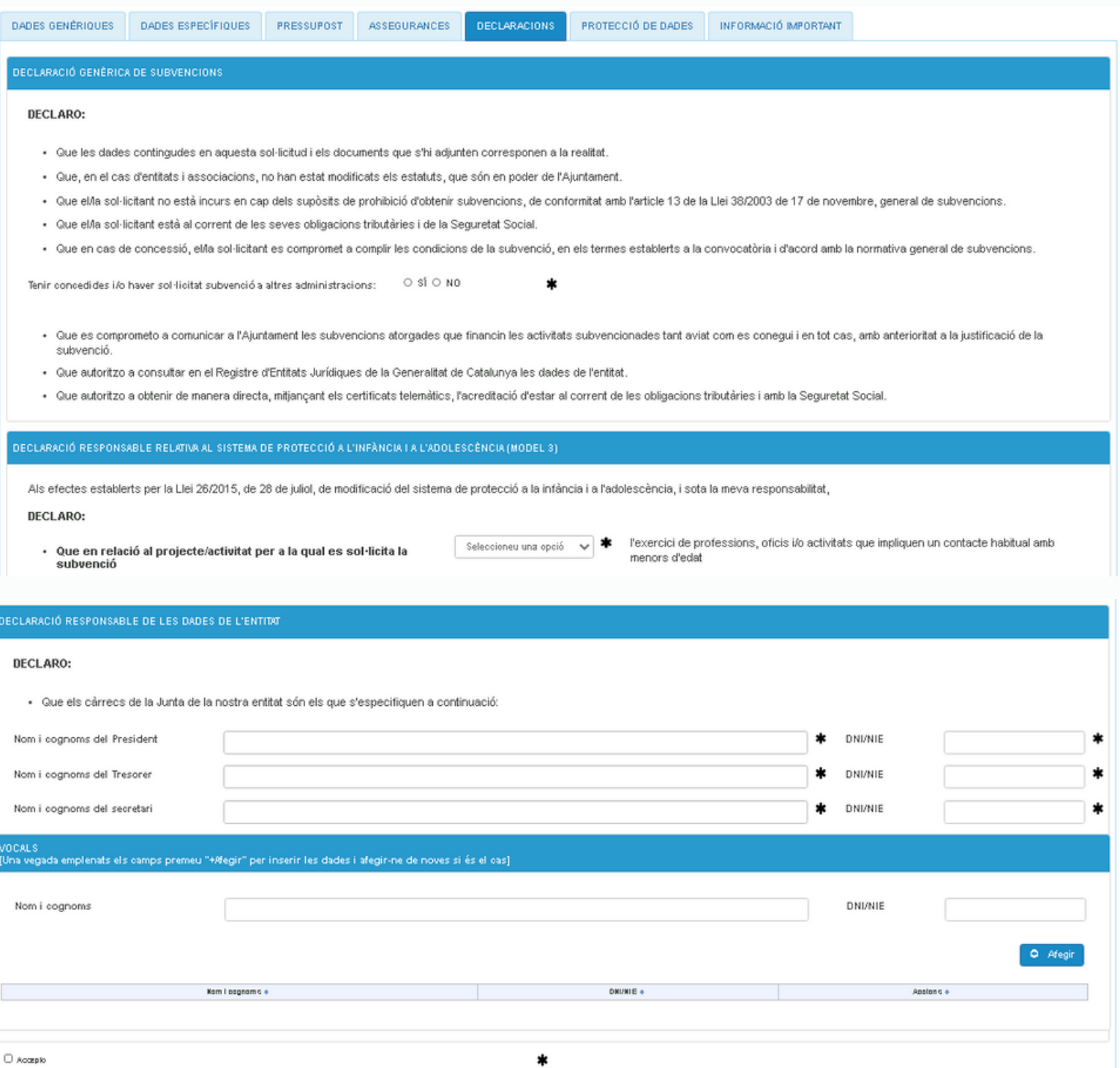

### A la següent pestanya heu d'**acceptar la clàusula de protecció de dades**

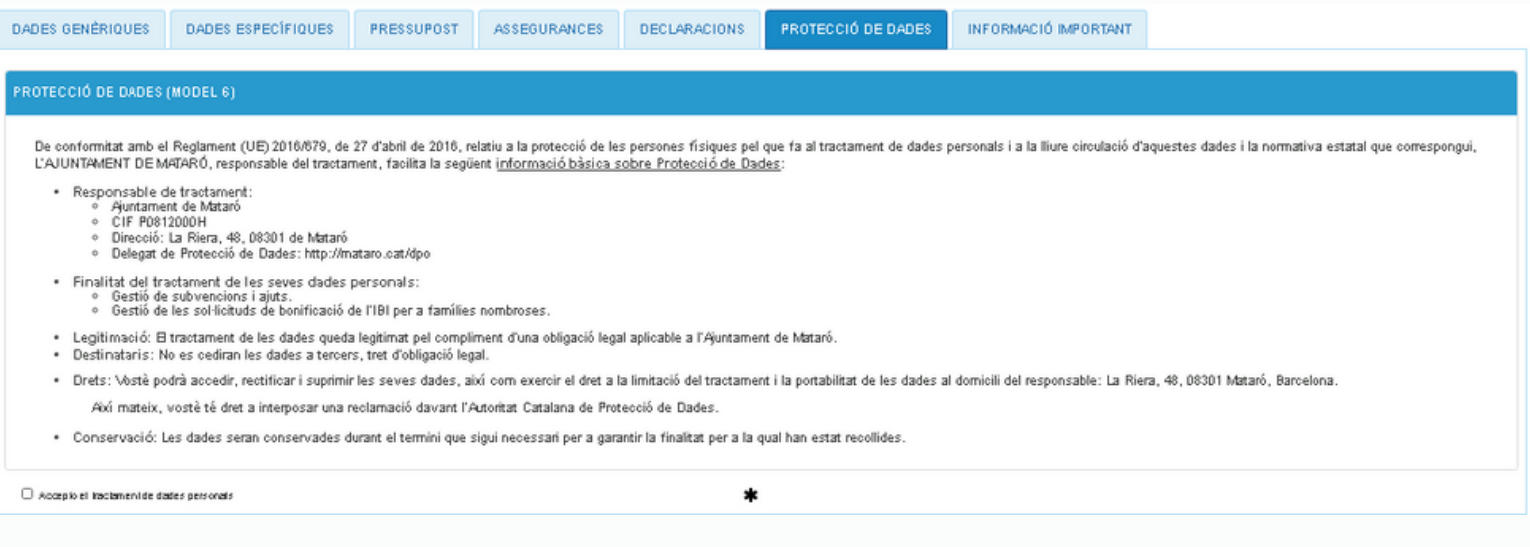

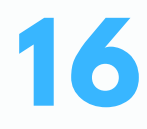

### Aquí heu de llegir tota la informació facilitada

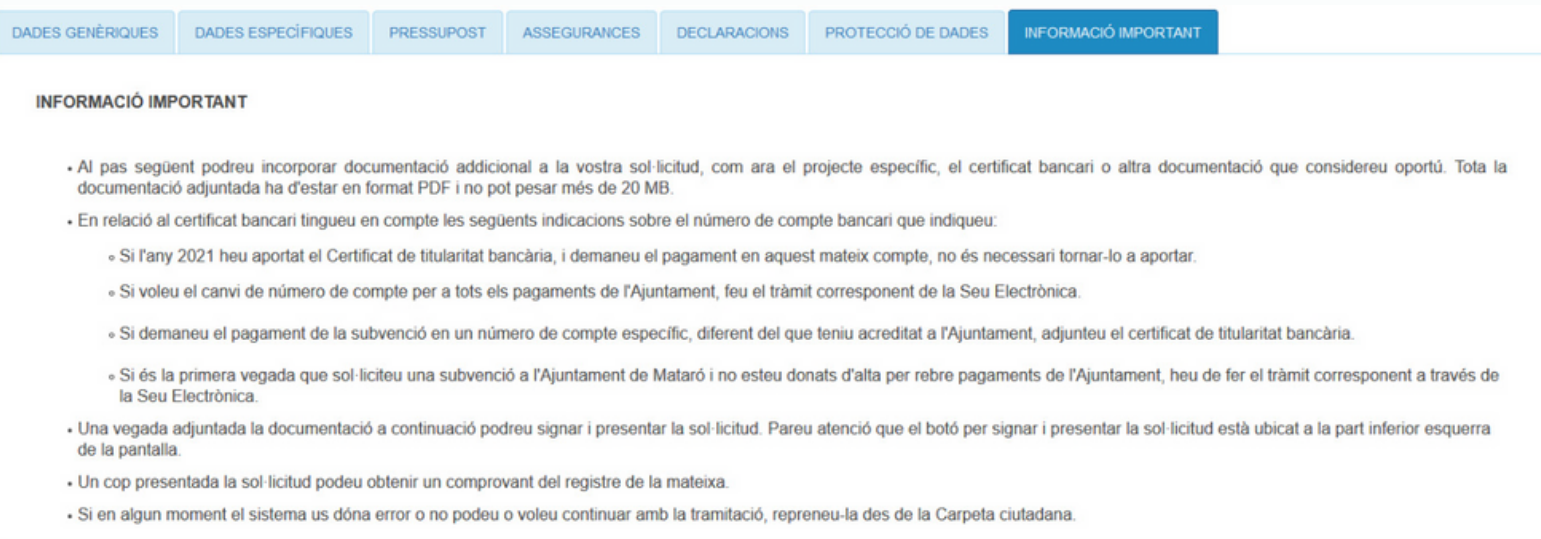

**4** Tomar

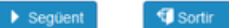

### Si ho necessiteu, **incorporeu documentació addicional, com ara el vostre projecte** (en format PDF i màxim de 20 MB per document)

#### Documentació

A continuació pot incorporar la documentació necessària per a la tramitació de l'expedient.

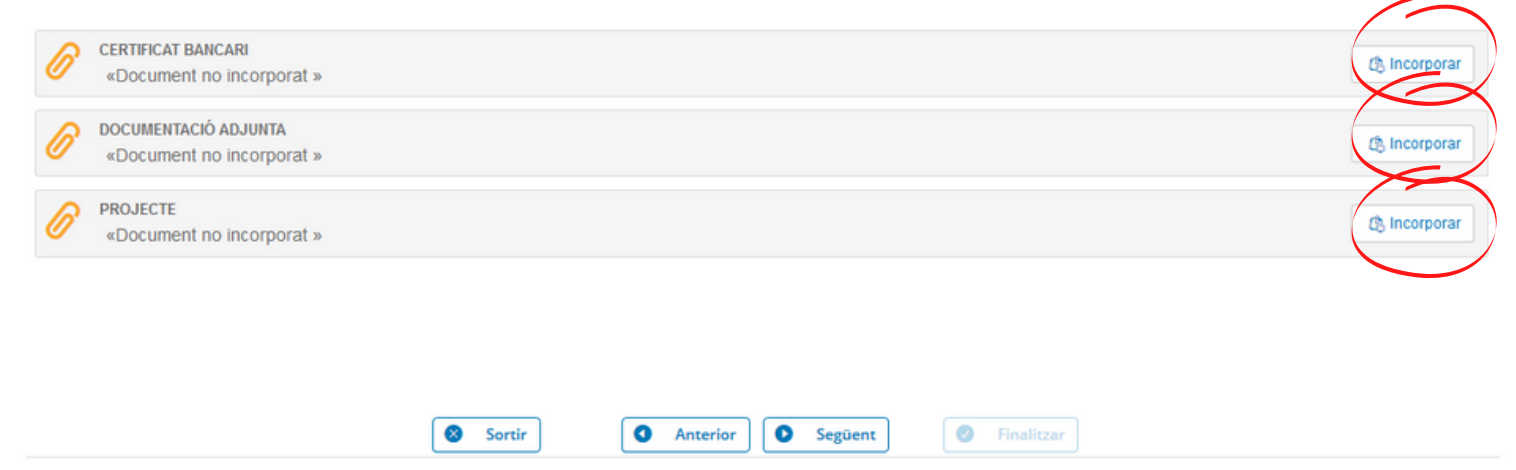

# **18**

#### **Signeu i presenteu la sol·licitud clicant al botó que trobareu al final de la pantalla.**

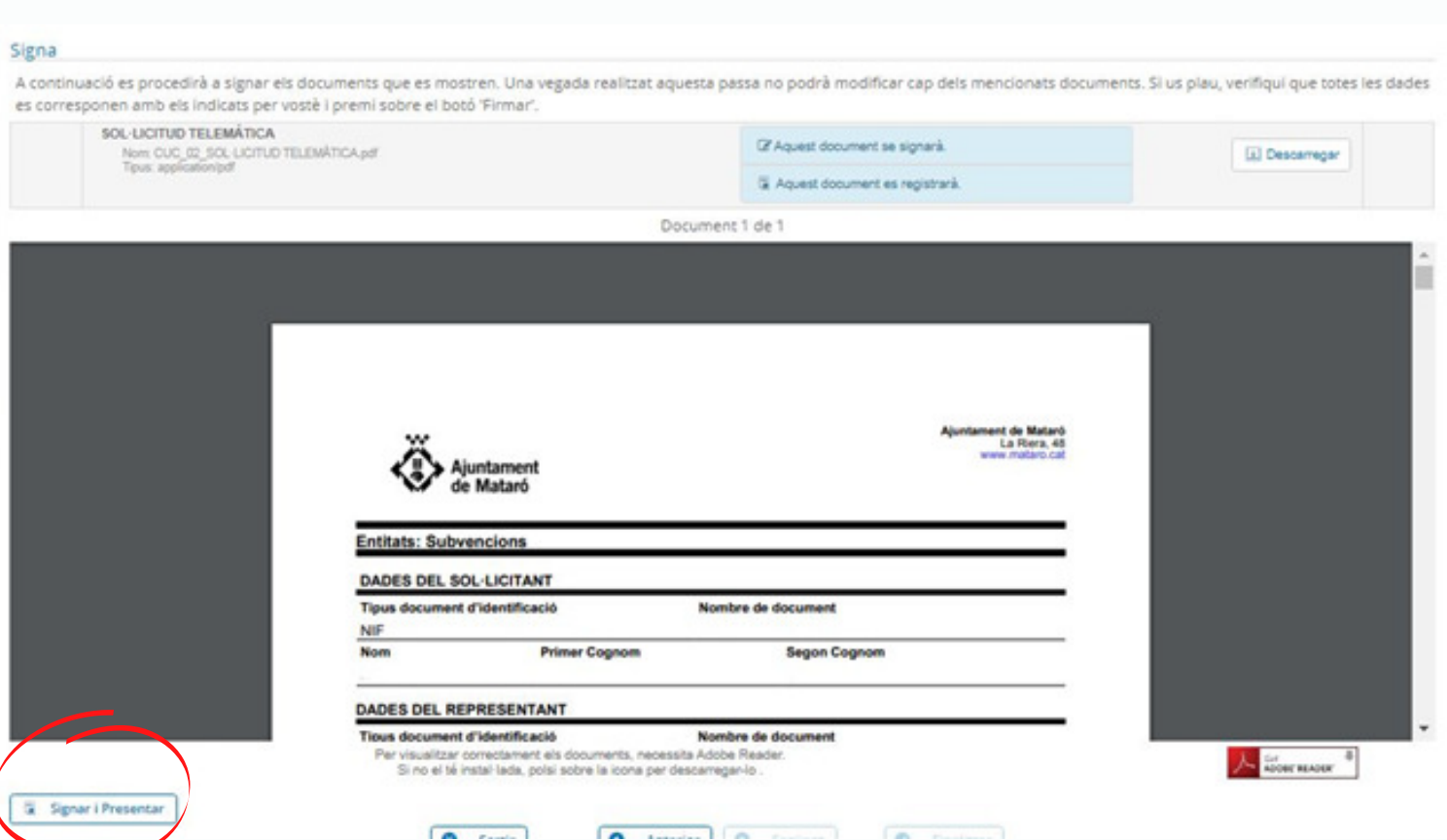

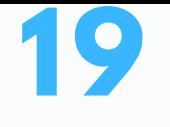

El sistema us facilitarà el **número d'expedient** generat i podreu descarregar-vos el comprovant en format PDF.

Des de la **Carpeta ciutadana** podeu accedir al contingut de l'expedient i fer el seguiment.

# **20**

**I si necessiteu més ajuda contacteu amb [seu@ajmataro.cat](mailto:seu@ajmataro.cat) o consulteu l'apartat "Necessites ajuda" de la Seu Electrònica.**

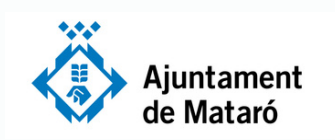

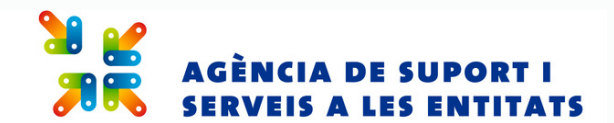